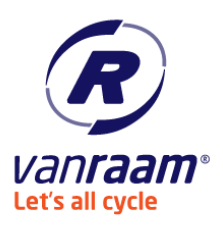

# <span id="page-0-0"></span>User manual E-Bike Connect.

## **Content**

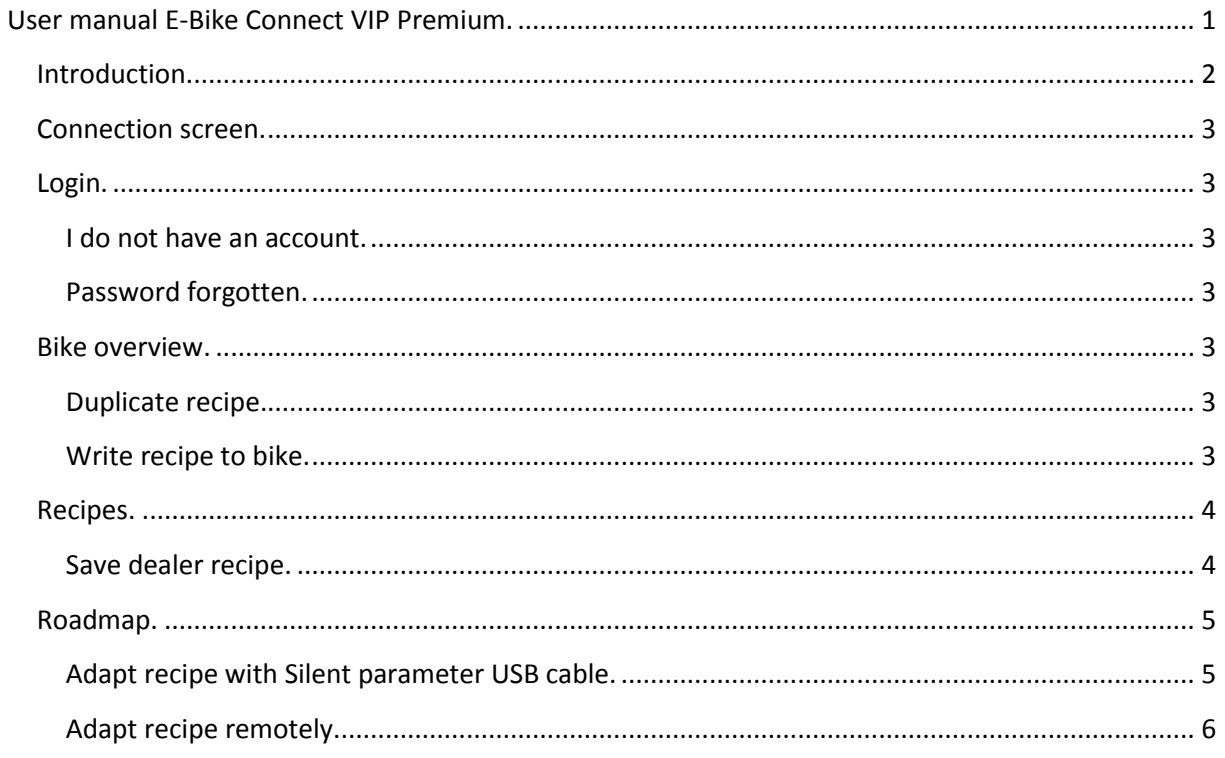

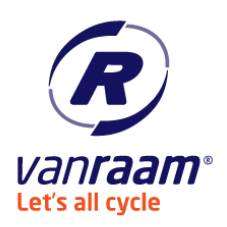

## <span id="page-1-0"></span>**Introduction.**

E-Bike Connect VIP Premium is a Windows program which a dealer can use to read out and adjust the Van Raam bikes with a Silent electrical system. This program is only for the bikes with a Smart Display. The recipes of the bike can be adapted with the dealer tool. There are 2 ways to write the recipes to the bike. With or without the USB cable. The recipes of the bike are not only on the bike but also in the cloud. This means that the recipes can be adapted remotely.

You can download E-Bike Connect VIP Premium form the Van Raam site under Pedal support. **Warning: The program can only be used in combination with internet.**

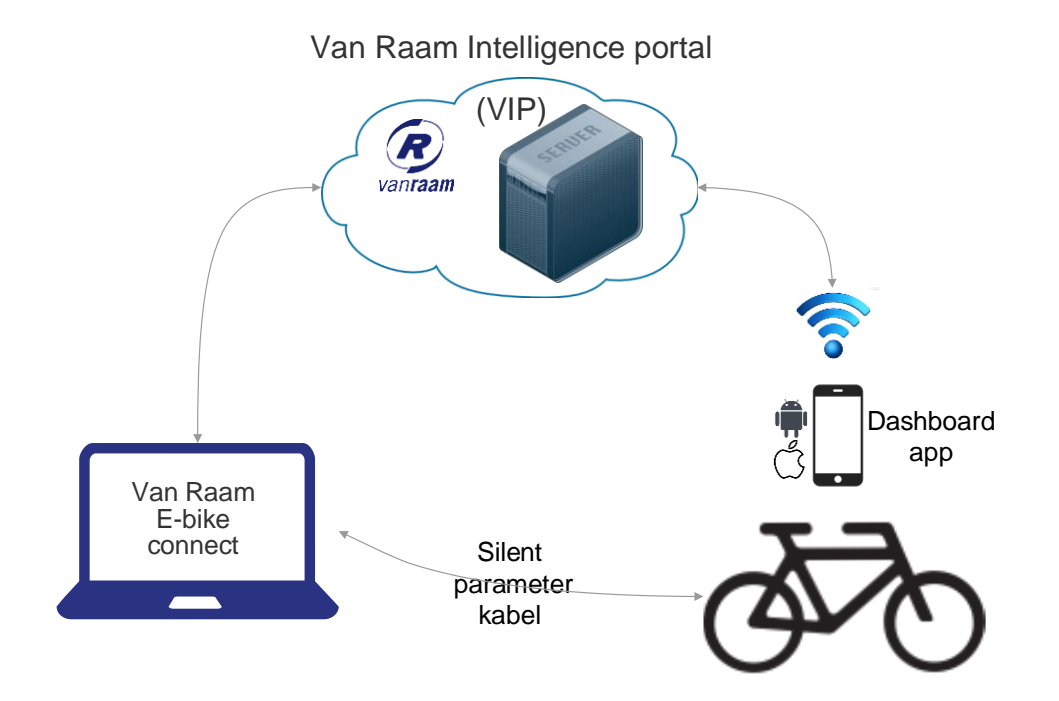

**1 Data overview.**

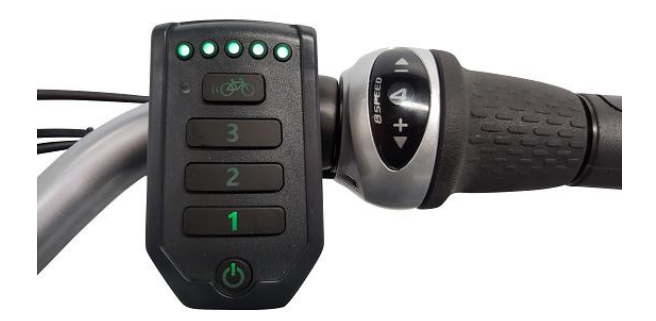

**2 The Smart Display.**

#### User manual E-Bike Connect. V0.2

Last change: 13 March 2018 by Rick de Jonge

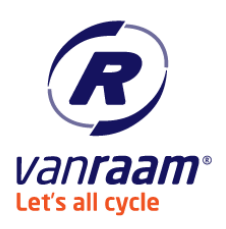

## <span id="page-2-0"></span>**Connection screen.**

The program is opened in the connection screen. In this screen you can connect with the bike. When you click on "Connect" the program will connect to the bike. When there is a connection the status beam gets green.

## <span id="page-2-1"></span>**Login.**

When the bike is connected the program will ask to login. You can login by filling in your username and password. You can also login via: Options > VIP Dealer Login.

### <span id="page-2-2"></span>**I do not have an account.**

When you don't have an account by Van Raam you can click on "No account? Click to register." In the VIP dealer login screen. A pop-up appears and there you can register. After the registration you get an e-mail with the verification.

You can also use this account with the Van Raam App.

### <span id="page-2-3"></span>**Password forgotten.**

Have you as Van Raam dealer forgotten your password then you can click on "Password forgotten?" in the VIP dealer login screen. A pop-up appears where you can fill in your e-mail address. You will get an e-mail which you can use to choose another password.

## <span id="page-2-4"></span>**Bike overview.**

This is the overview of the bike. When a bike is connected then all the data of this bike is shown. If there is no bike connected then you can fill in a frame number and the data from that bike is shown. Under the bike overview, the recipes are shown. Those are the recipes that are paired to the bike. The recipes can have 4 different categories:

- ‒ Factory: this recipe is written in the factory of Van Raam.
- ‒ System: those recipes are paired automatically with the bike.
- ‒ Custom: those recipes are created by the Van Raam dealer specially for the customer.
- ‒ Special: this recipe is specially designed for a customer.

### <span id="page-2-5"></span>**Duplicate recipe.**

Recipes can be duplicated. The selected recipe is copied en can be adjusted in the tab "Recipes". When you click on "Duplicate recipe" a screen appears, there you can decide what name the recipe gets and for which bike it is. After that the recipe appears in the tab "Recipe".

## <span id="page-2-6"></span>**Write recipe to bike.**

Recipes can be written to the bike. By selecting the recipe what has to be written to the bike and after that click "Write recipe to bike" the recipe will be written to the bike.

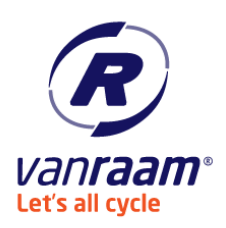

## <span id="page-3-0"></span>**Recipes.**

In the tab recipes you can adjust the recipe. In the top of the page are the recipes that can be adjusted. To adjust the recipe you have to select it. Under the box with the recipes is an "I". There you can ask the last changes.

There under you can adjust the recipe.

#### <span id="page-3-1"></span>**Save dealer recipe.**

After the recipe is changed you can save the recipe by clicking on "Save". Then appears a screen where you have to fill in some data.

#### *Recipe name.*

This is the name that the recipe will have in this program and the Van Raam App.

### *Description.*

This is the description that the recipe will have in this program and the Van Raam App.

#### *Internal remark.*

Here you can write what has changed in the recipe. Date and time are added automatically.

Then the recipe can be saved. When the recipe is saved the program as of the recipe also can be used in the Van Raam App. If this is not be checked you cannot use it in the Van Raam App and you cannot write it to the bike.

When the recipe is saved then the recipe appears in the list in the tab "Bike overview". From there you can write the recipe to the bike. You can also choose to write the recipe with the Van Raam App.

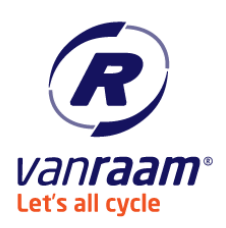

## <span id="page-4-0"></span>**Roadmap.**

## <span id="page-4-1"></span>**Adapt recipe with Silent parameter USB cable.**

- 1. Connect the bike with the PC by the Silent parameter USB cable.
- 2. Start E-Bike Connect VIP Premium.
- 3. Login in the login screen (if you don't have an account, please register).
- 4. Go to the tab "Bike overview".
- 5. Choose the recipe that must be adjusted and select the recipe and click on "Bike overview".
- 6. Choose a name for the recipe (preferably a name that is not used before so that the customer will recognize the new recipe).
- 7. Choose if the recipe is for the connected or another bike.
- 8. When the recipe is duplicated the tab "Recipes" appears automatically.
- 9. Adapt your recipe.
- 10. When the recipe is adapted click on "saved".
- 11. Fill in a good name, a description (this is shown in the Van Raam App) and a internal remark (what has changed).
- 12. Indicate if the recipe is shown in the Van Raam App and in the bike overview. When the recipe must be written on the bike, please check "make visible in App".
- 13. Click on "Save".
- 14. Go back to the tab "Bike overview".
- 15. Select the recipe you want to write and click on "Write recipe to bike".
- 16. The recipe is written when the program gives this message.
- 17. The recipe is on the bike now and is in the Van Raam App.

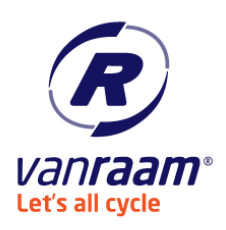

## <span id="page-5-0"></span>**Adapt recipe remotely.**

- 1. Start E-Bike Connect VIP Premium.
- 2. Open the login screen via Options  $\rightarrow$  VIP dealer login.
- 3. Login in the login screen (if you don't have an account, please register).
- 4. Go to the tab "Bike overview".
- 5. Fill in the frame number of the bike whose the recipe must be adapted.
- 6. Choose the recipe that must be adjusted and select the recipe and click on "Bike overview".
- 7. Choose a name for the recipe (preferably a name that is not used before so that the customer will recognize the new recipe).
- 8. Choose if the recipe is for the connected or another bike.
- 9. When the recipe is duplicated the tab "Recipes" appears automatically.
- 10. Adapt your recipe.
- 11. When the recipe is adapted click on "saved".
- 12. Fill in a good name, a description (this is shown in the Van Raam App) and a internal remark (what has changed).
- 13. Indicate if the recipe is shown in the Van Raam App and in the bike overview. When the recipe must be written on the bike, please check "make visible in App".
- 14. Click on "Save".
- 15. Go back to the tab "Bike overview".
- 16. The recipe is in the bike overview and in the Van Raam App.
- 17. The customer can write the recipe by:
	- 1. Open the Van Raam App on your smartphone.
	- 2. When the customer hasn't got a account then the customer has to register via the Van Raam App.
	- 3. When the customer isn't logged in, the customer has to login.
	- 4. Connect with the bike.
	- 5. Go to the tab "recipes" in the Van Raam App.
	- 6. Choose the recipe en press "Send to bike".